## 1 DOWNLOAD LANDSAT DATA

The main archive of Landsat satellite (all missions – TM/ETM/OLI) is earth explorer website: [https://earthexplorer.usgs.gov/.](https://earthexplorer.usgs.gov/)

## **First step is to create user login for this website so that you are able to download the data.**

Let us now search and download data for KhanhHoa province in Vietnam for the time period January to June 2017.

## **Step 1:**

In the "Search Criteria" tab type in your "address/place" of your interest, in this case "KhanhHoa" and click "enter"

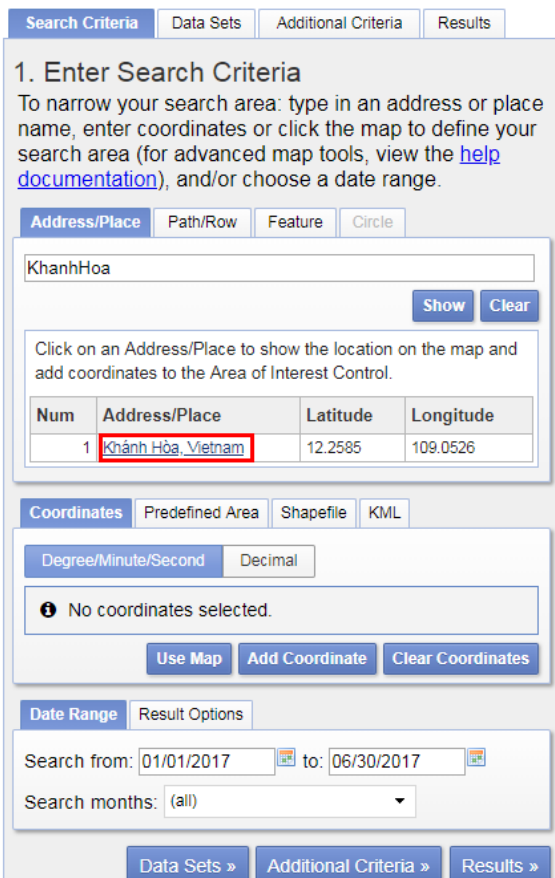

*Figure 1: Setting the search criteria*

Click on the result (red box) and a location popup will appear over on the map.

## **Step 2:**

Now enter the date range for which data is required in the same tab.

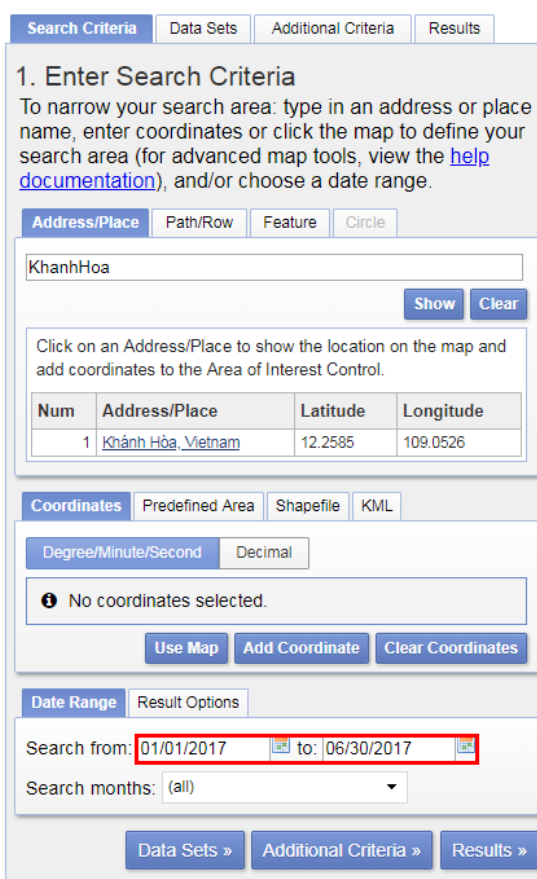

*Figure 2: Setting the date range*

**Step 3:** Select the datasets you want to search and set the additional criteria of those data with cloud cover less than 20%

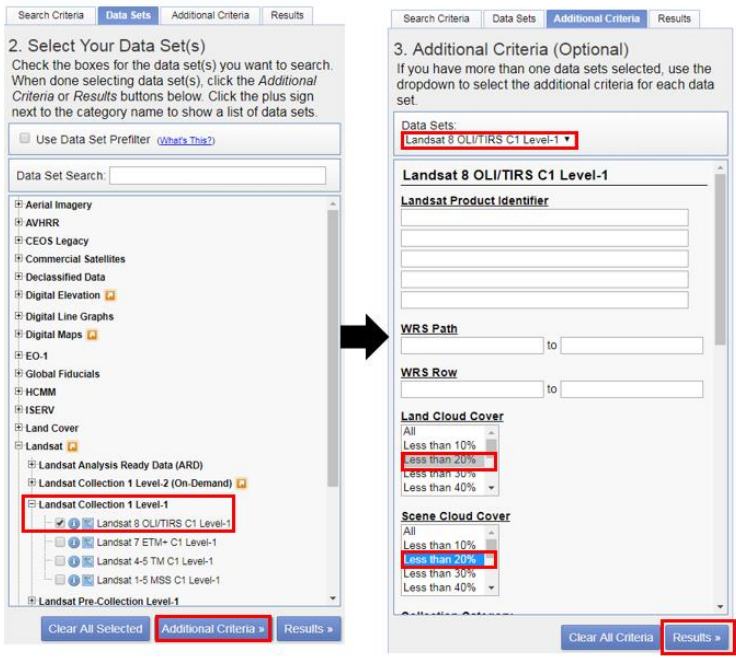

*Figure 3: Setting additional criteria and listing results*

Here we are selecting only Landsat 8 data. For previous years you can also try with Landsat 7 ETM, and Landsat 4/5 TM. Finally click the "Results" to see list of all available data with our conditions met for the study area in the given period of time.

**Step 4:** Check the listed scenes using browse images, select and download only the **123/52** scene

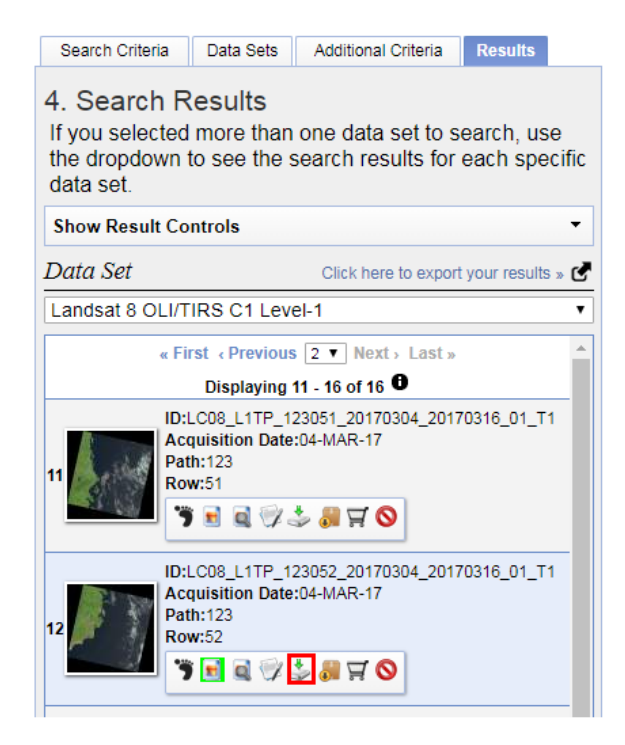

*Figure 4: list of available landsat 8 data for the given period of time*

<span id="page-2-0"></span>The image icon under each result can be used to see the preview of that landsat scene (see [Figure 4\)](#page-2-0). The download icon can be used to download that single scene with out ordering. While the Bulk download icon can be used to get a single link to download multiple products at a time. More details on bulk download can be found in these links – [\[link1\]](https://www.usgs.gov/media/videos/eros-earthexplorer-how-do-a-bulk-download), [\[link2\]](https://earthexplorer.usgs.gov/bulk/)

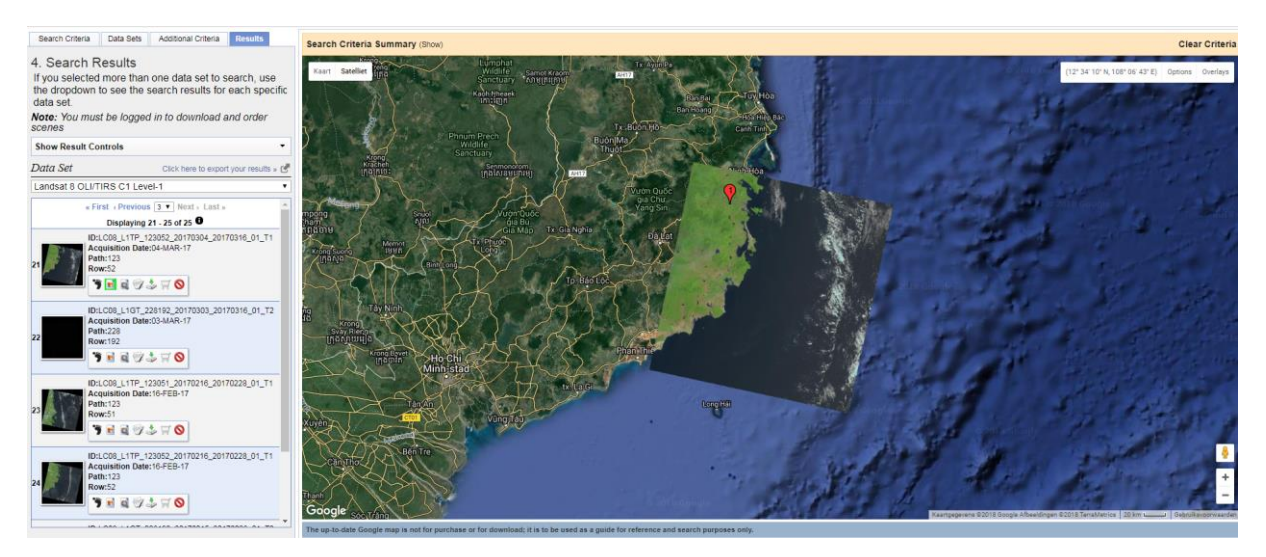

*Figure 5: showing the preview image of a landsat scene*

Now that the image dated 4 March 2017 looks really good, click on the download icon to get the data. You have to login in order to download the data.

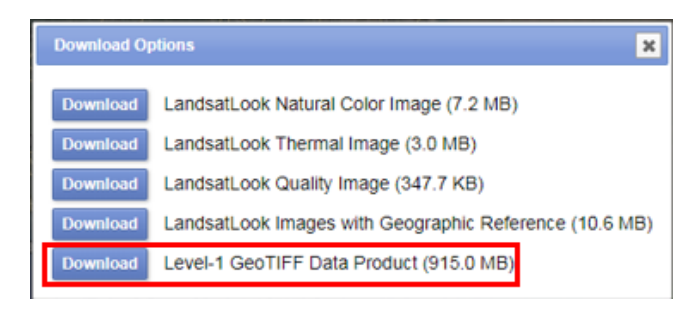

*Figure 6: Landsat download options, select the one highlighted*

From the list of options download the "Level-1 GeoTIFF Data Product" to get all the spectral bands and metadata of the scene.

Similarly download the L8 data dated **20 March 2017** and **23 May 2017**